# Dell™ 1420X/1430X Projector User's Guide

# **Notes, Cautions, and Warnings**

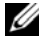

**NOTE:** A NOTE indicates important information that helps you make better use of your projector.

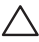

**CAUTION:** A CAUTION indicates either potential damage to hardware or loss of data and tells you how to avoid the problem.

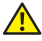

**WARNING: A WARNING indicates a potential for property damage, personal injury, or death.**

#### **Information in this document is subject to change without notice. © 2011 Dell Inc. All rights reserved.**

Reproduction of these materials in any manner whatsoever without the written permission of Dell Inc. is strictly forbidden.

Trademarks used in this text: *Dell* and the *DELL* logo are trademarks of Dell Inc.; *DLP* and *DLP* logo are trademarks of TEXAS INSTRUMENTS INCORPORATED; *Microsoft* and *Windows* are either trademarks or registered trademarks of Microsoft Corporation in the United States and/or other countries.

Other trademarks and trade names may be used in this document to refer to either the entities claiming the marks and names or their products. Dell Inc. disclaims any proprietary interest in trademarks and trade names other than its own.

**Model 1420X/1430X**

**February 2012 Rev. A00**

 $\_$ 

# **Contents**

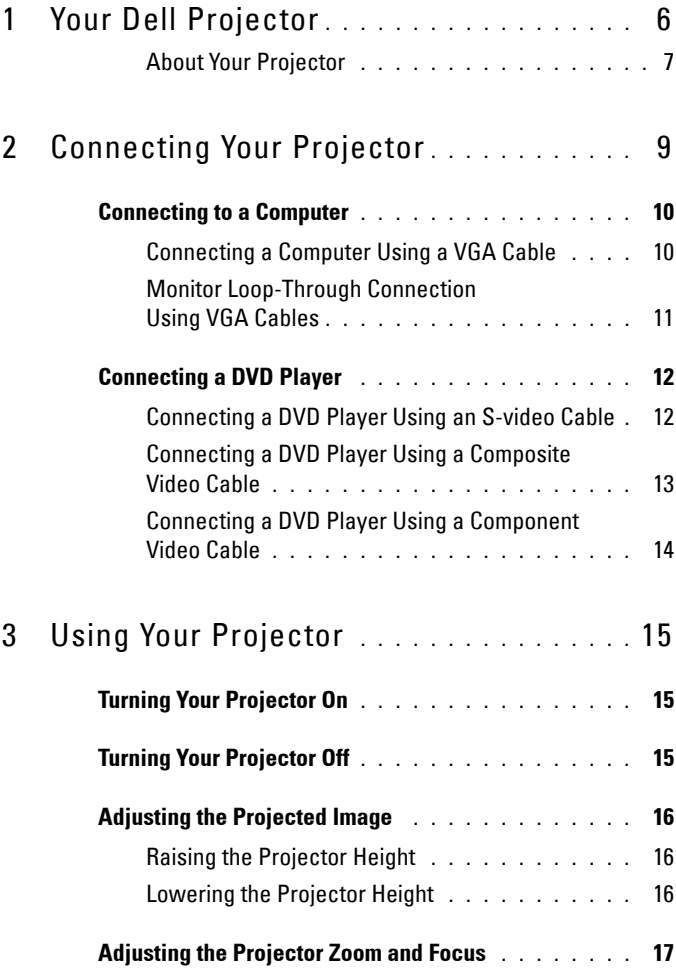

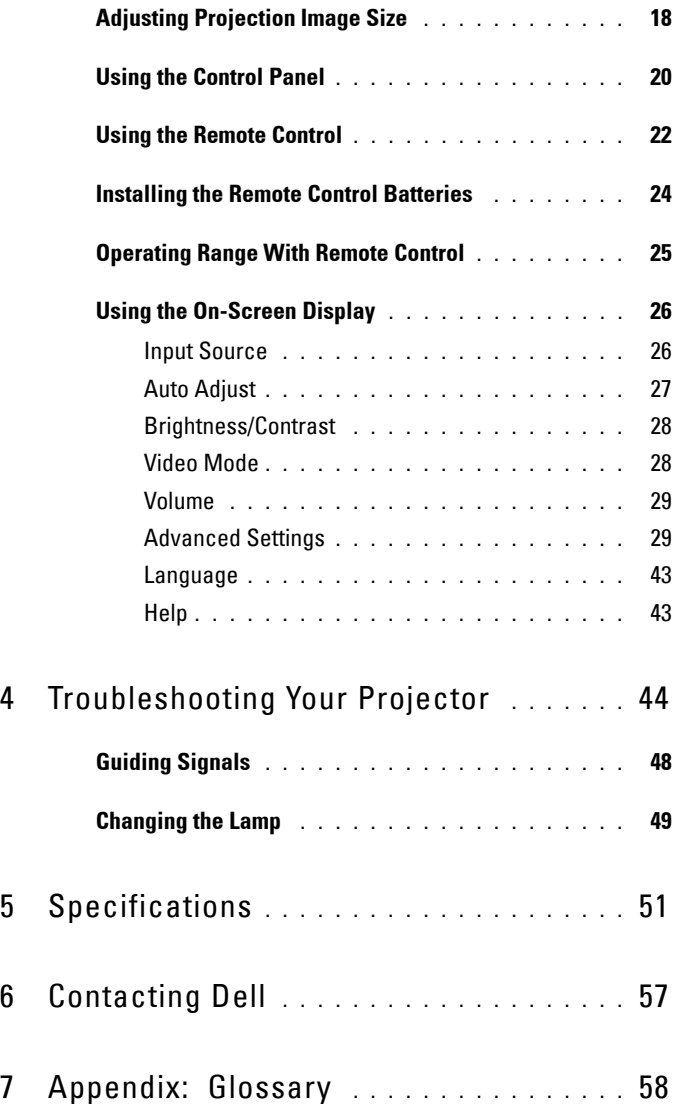

# **4** Contents

## Contents **5**

# **1**

# <span id="page-5-0"></span>**Your Dell Projector**

Your projector comes with all the items shown below. Ensure that you have all the items, and contact Dell if anything is missing.

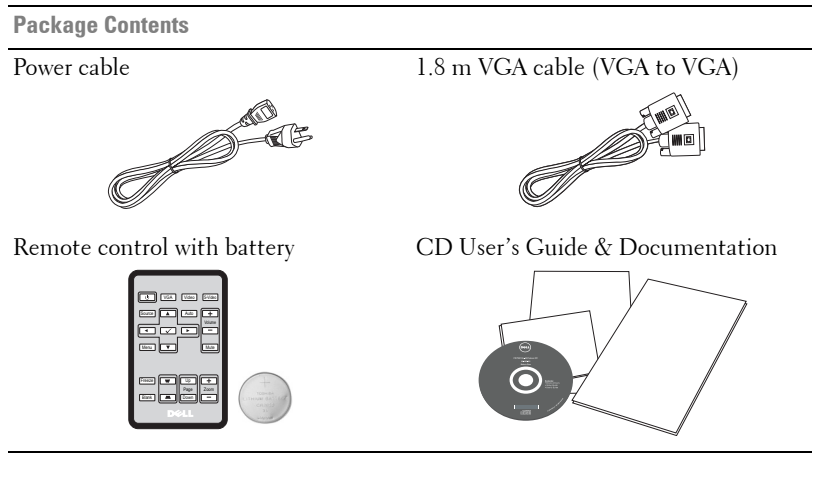

Pull the tab before using the remote control

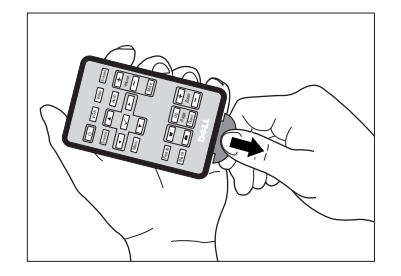

6 Your Dell Projector

## <span id="page-6-0"></span>**About Your Projector**

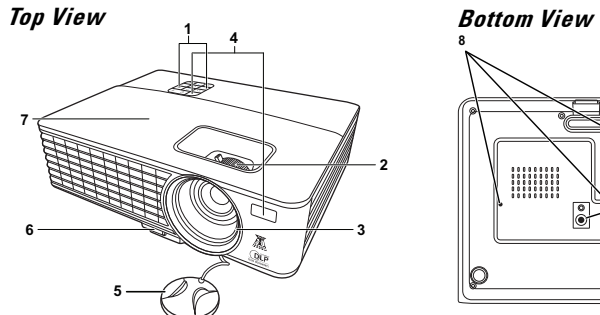

 

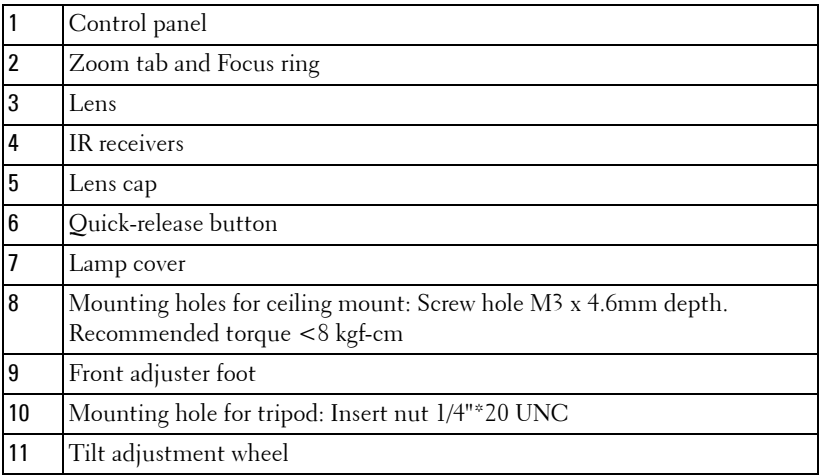

## **WARNING: Safety Instructions**

- <span id="page-6-1"></span>Do not use the projector near appliances that generate a lot of heat.
- Do not use the projector in areas where there is an excessive amount of dust. The dust may cause the system to fail and the projector will automatically shutdown.
- Ensure that the projector is mounted in a well-ventilated area.
- Do not block the ventilation slots and openings on the projector.
- Ensure the projector operates between ambient temperatures (0 °C to 35 °C).
- Do not try to touch the ventilation outlet as it can become very hot after the projector has been turned on or immediately after it is turned off.

#### Your Dell Projector | 7

- **7** Do not look into the lens while the projector is on as it may cause injury to your eyes.
- **8** Do not place any objects near or in front of the projector or cover its lens while the projector is on as the heat may cause the object to melt or burn.

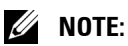

- Do not attempt to ceiling mount the projector yourself. It should be installed by a qualified technician.
- Recommended Projector Ceiling Mount Kit (P/N: C4504). For more information, see the Dell Support website at **support.dell.com**.
- For more information, see the *Safety Information* that shipped with your projector.

#### 8 | Your Dell Projector

# 

# <span id="page-8-1"></span><span id="page-8-0"></span>**Connecting Your Projector**

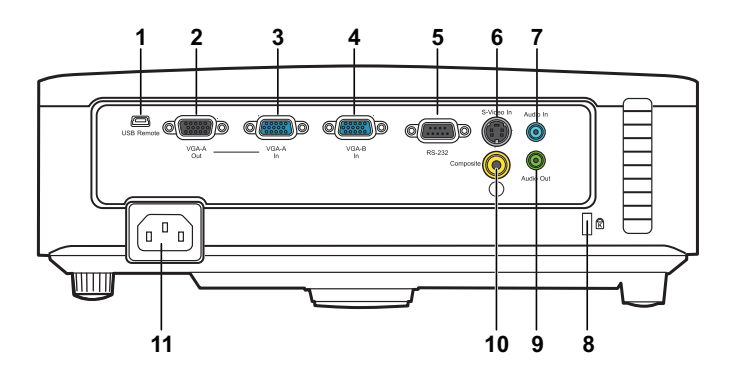

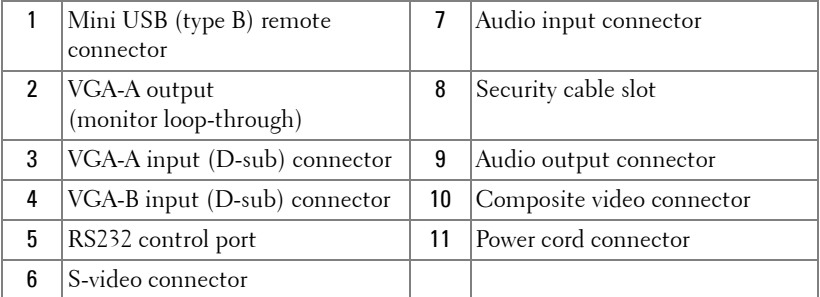

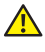

**WARNING:** Before you begin any of the procedures in this section, follow the **Safety Instructions as described on [page 7](#page-6-1).**

# <span id="page-9-0"></span>**Connecting to a Computer**

# <span id="page-9-1"></span>**Connecting a Computer Using a VGA Cable**

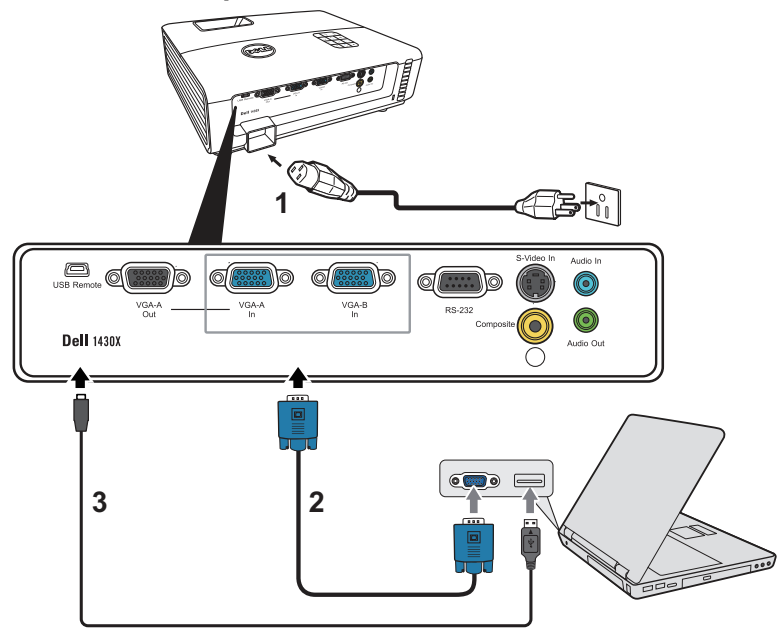

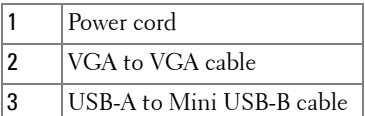

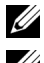

*MOTE:* The Mini USB-B cable is not provided with your projector.

**NOTE:** The Mini USB-B cable must be connected if you want to use the Page Up and Page Down features on the remote control.

#### 10 | Connecting Your Projector

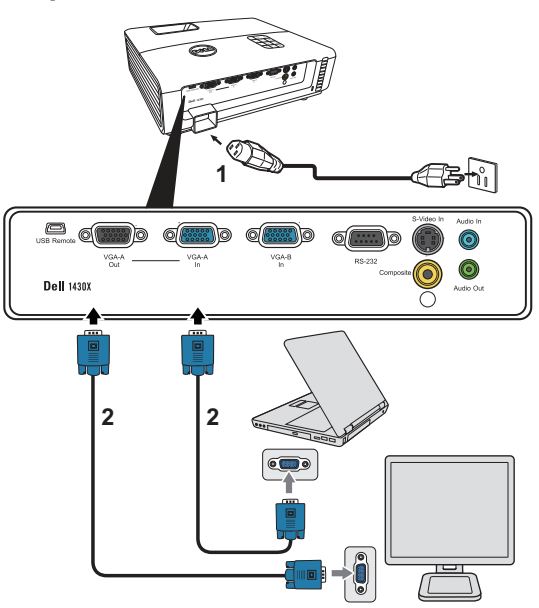

## <span id="page-10-0"></span>**Monitor Loop-Through Connection Using VGA Cables**

![](_page_10_Picture_47.jpeg)

**NOTE:** Only one VGA cable is shipped with your projector. An additional VGA cable can be purchased on the Dell website at www.dell.com.

# <span id="page-11-0"></span>**Connecting a DVD Player**

# <span id="page-11-1"></span>**Connecting a DVD Player Using an S-video Cable**

![](_page_11_Figure_2.jpeg)

**NOTE:** The S-video cable is not shipped with your projector. You can purchase the S-Video extension (50 ft/100 ft) cable on the Dell website at www.dell.com.

#### 12 | Connecting Your Projector

![](_page_12_Figure_0.jpeg)

## <span id="page-12-0"></span>**Connecting a DVD Player Using a Composite Video Cable**

![](_page_12_Picture_58.jpeg)

<u>U</u> **NOTE:** The Composite Video cable is not shipped with your projector. You can purchase the Composite Video Extension (50 ft/100 ft) cable on the Dell website at www.dell.com.

![](_page_13_Picture_0.jpeg)

## <span id="page-13-0"></span>**Connecting a DVD Player Using a Component Video Cable**

![](_page_13_Picture_54.jpeg)

**NOTE:** The VGA to Component Video cable is not shipped with your projector. You can purchase the VGA to Component Video Extension (50 ft/100 ft) cable on the Dell website at www.dell.com.

#### 14 | Connecting Your Projector

# <span id="page-14-0"></span>**Using Your Projector**

# <span id="page-14-1"></span>**Turning Your Projector On**

![](_page_14_Picture_3.jpeg)

**NOTE:** Turn on the projector before you turn on the source (computer, DVD player, etc.). The Power button light blinks blue until pressed.

- **1** Remove the lens cap.
- **2** Connect the power cord and appropriate signal cables. For information about connecting the projector, see ["Connecting Your Projector" on page 9](#page-8-1).
- **3** Press the **Power** button (see ["Using the Control Panel" on page 20](#page-19-0) to locate the **Power** button).
- **4** Turn on your source (computer, DVD player, etc.)
- **5** Connect your source to the projector using the appropriate cable. See ["Connecting Your Projector" on page 9](#page-8-1) for instructions to connect your source to the projector.
- **6** By default, the input source of the projector is set to VGA-A. Change the input source of the projector if necessary.
- **7** If you have multiple sources connected to the projector, press the **Source** button on the remote control or control panel to select the desired source. See ["Using the](#page-19-0)  [Control Panel" on page 20](#page-19-0) and ["Using the Remote Control" on page 22](#page-21-0) to locate the **Source** button.

# <span id="page-14-2"></span>**Turning Your Projector Off**

![](_page_14_Picture_13.jpeg)

 $\triangle$  **CAUTION:** Unplug the projector after properly shutting down as explained in the following procedure.

**1** Press the **Power** button.

![](_page_14_Picture_16.jpeg)

**MOTE:** The "Press Power Button to Turn off Projector" message will appear on the screen. The message disappears after 5 seconds or you can press the **Menu** button to clear it.

**2** Press the **Power** button again. The cooling fans continue to operate for 60 seconds.

**3** To power off the projector quickly, press the Power button and hold for 1 second while the projector's cooling fans are still running.

![](_page_15_Picture_1.jpeg)

**NOTE:** Before you turn on the projector again, wait for 60 seconds to allow the internal temperature to stabilize.

**4** Disconnect the power cord from the electrical outlet and the projector.

# <span id="page-15-0"></span>**Adjusting the Projected Image**

# <span id="page-15-1"></span>**Raising the Projector Height**

- **1** Raise the projector to the desired display angle and press the quick-release button.
- **2** Use the tilt adjustment wheel to fine-tune the display angle.

# <span id="page-15-2"></span>**Lowering the Projector Height**

**1** Hold up the projector while pressing the quick-release button, then slowly lower the projector and use the tilt adjustment wheel to fine-tune the display angle.

![](_page_15_Figure_10.jpeg)

![](_page_15_Picture_102.jpeg)

#### 16 | Using Your Projector

# <span id="page-16-0"></span>**Adjusting the Projector Zoom and Focus**

- **WARNING:** To avoid damaging the projector, ensure that the zoom lens and **elevator foot are fully retracted before moving the projector or placing the projector in its carrying case.**
- **1** Rotate the zoom tab to zoom in and out.
- **2** Rotate the focus ring until the image is clear. The projector focuses at distances ranging between 3.28 ft to 26.24 ft (1 m to 8 m).

![](_page_16_Picture_4.jpeg)

![](_page_16_Picture_60.jpeg)

# <span id="page-17-0"></span>**Adjusting Projection Image Size**

![](_page_17_Figure_1.jpeg)

## 18 | Using Your Projector

![](_page_18_Picture_318.jpeg)

# <span id="page-19-0"></span>**Using the Control Panel**

![](_page_19_Figure_1.jpeg)

![](_page_19_Picture_120.jpeg)

## 20 | Using Your Projector

![](_page_20_Picture_150.jpeg)

# <span id="page-21-0"></span>**Using the Remote Control**

![](_page_21_Figure_1.jpeg)

![](_page_21_Picture_195.jpeg)

### 22 | Using Your Projector

![](_page_22_Picture_117.jpeg)

# <span id="page-23-0"></span>**Installing the Remote Control Batteries**

**NOTE:** Remove the batteries from the remote control when not in use.

**1** Push and hold the locking arm while pulling out the battery holder.

**2** Check the polarity (+/-) marking on the battery.

**3** Insert the battery and align their polarity correctly according to the marking in the battery compartment.

**4** Push the battery holder back.

![](_page_23_Figure_6.jpeg)

#### 24 | Using Your Projector

# <span id="page-24-0"></span>**Operating Range With Remote Control**

![](_page_24_Figure_1.jpeg)

![](_page_24_Picture_2.jpeg)

**NOTE:** Actual operating range may slightly differ from the diagram. Weak battery will also prevent the remote control from properly operating the projector.

# <span id="page-25-0"></span>**Using the On-Screen Display**

- The projector has a multi-language On-Screen Display (OSD) Menu that can be displayed with or without an input source.
- To navigate through the tabs in the Main Menu, press the  $\leq$  or  $\geq$  buttons on your projectors control panel or remote control.
- To select a submenu, press the  $\mathbb N$  button on your projector's control panel or remote control.
- To select an option, press the  $\wedge$  or  $\vee$  buttons on your projector's control panel or remote control. The color changes to dark blue. When an item is selected, the color changes to dark blue.
- Use the  $\overline{\lt}$  or  $\overline{\gt}$  buttons on the control panel or remote control to adjust the settings.
- To go back to the Main Menu, press the  $\sqrt{\phantom{a}}$  button on the control panel or the remote control.
- To exit the OSD, press the **M** button or press the **Menu** button directly on the control panel or the remote control.

**NOTE:** OSD structure and set are the same for the 1420X and 1430X models.

## <span id="page-25-1"></span>**Input Source**

The Input Source menu allows you to select your projector's input source.

![](_page_25_Picture_180.jpeg)

**AUTO SOURCE—**Select **Off** (the default) to lock the current input signal. If you press the **Source** button when the **Auto Source** mode is set to **Off**, you can manually select the input signal. Select **On** to auto detect the available input signals. If you

#### 26 | Using Your Projector

press the **Source** button when the projector is on, it automatically finds the next available input signal.

**VGA-A**—Press  $\sqrt{ }$  to detect VGA-A signal. **VGA-B**—Press  $\sqrt{ }$  to detect VGA-B signal. COMPOSITE-Press  $\sqrt{ }$  to detect Composite Video signal. **S-VIDEO**—Press  $\sqrt{ }$  to detect S-Video signal.

# <span id="page-26-0"></span>**Auto Adjust**

Auto Adjust automatically adjusts the projector's **Frequency** and **Tracking** in PC mode.

![](_page_26_Picture_4.jpeg)

# <span id="page-27-0"></span>**Brightness/Contrast**

The Brightness/Contrast menu allows you adjust the brightness/contrast settings of your projector.

![](_page_27_Picture_107.jpeg)

**BRIGHTNESS**—Use  $\boxed{\wedge}$  and  $\boxed{\vee}$  to adjust the brightness of the image. **CONTRAST—**Use  $\boxed{\wedge}$  and  $\boxed{\vee}$  to adjust the display contrast.

## <span id="page-27-1"></span>**Video Mode**

The Video Mode menu allows you to optimize the display image: **Presentation**, **Bright**, **Movie**, **sRGB** (provides more accurate color representation), and **Custom**

#### 28 | Using Your Projector

(set your preferred settings).

![](_page_28_Picture_135.jpeg)

## <span id="page-28-0"></span>**Volume**

The Volume menu allows you to adjust the volume settings of your projector.

![](_page_28_Picture_136.jpeg)

**VOLUME—Press**  $\boxed{\wedge}$  to increase the volume and  $\boxed{\vee}$  to decrease the volume.

# <span id="page-28-1"></span>**Advanced Settings**

The Advanced Settings menu allows you to change settings for **Image**, **Display**,

**Projector**, **Menu**, **Power**, and Information.

![](_page_29_Picture_169.jpeg)

#### **Image Settings (In PC Mode)**

Select and press  $\sqrt{\ }$  to activate image settings. The image settings menu provides the following options:

![](_page_29_Picture_170.jpeg)

**COLOR TEMPERATURE—**Allows you to adjust the color temperature. The screen appears cooler at higher color temperatures and warmer at lower color temperatures. When you adjust the values in the **RGB Color Adjust** menu, the Custom mode is activated. The values are saved in the Custom mode.

#### **30** Using Your Projector

**RGB COLOR ADJUST—**Allows you to manually adjust the colors red, green, and blue.

**WHITE INTENSITY—**Use  $\boxed{\wedge}$  and  $\boxed{\vee}$  to adjust the display white intensity.

**COLOR SPACE—**Allows you to select the color space, options are: RGB, YCbCr, and YPbPr.

**VGA OUTPUT—**Select **On** or **Off** to enable or disable the VGA output function at projector standby status. Default is **Off**.

**NOTE:** If you adjust the settings for Color Temperature, RGB Color Adjust and White Intensity, the projector automatically switches to Custom.

### **Image Settings (In Video Mode)**

Select and press  $\sqrt{ }$  to activate image settings. The image settings menu provides the following options:

![](_page_30_Picture_199.jpeg)

**COLOR TEMPERATURE—**Allows you to adjust the color temperature. The screen appears cooler at higher color temperatures and warmer at lower color temperatures. When you adjust the values in the **RGB Color Adjust** menu, the Custom mode is activated. The values are saved in the Custom mode.

**RGB COLOR ADJUST—**Allows you to manually adjust the colors red, green, and blue.

**SATURATION—**Allows you to adjust the video source from black and white to fully saturated color. Press  $|v|$  to decrease the amount of color in the image and  $\wedge$  to increase the amount of color in the image.

**SHARPNESS—**Press  $\forall$  to decrease the sharpness and  $\land$  to increase the sharpness.

**TINT—**Press  $\boxed{\vee}$  to decrease the amount of green in the image and  $\boxed{\wedge}$  to increase the amount of red in the image (available for NTSC only).

**WHITE INTENSITY—**Use  $\boxed{\wedge}$  and  $\boxed{\vee}$  to adjust the display white intensity.

**COLOR SPACE—**Allows you to select the color space, options are: RGB, YCbCr, and YPbPr.

**VGA OUTPUT—**Select **On** or **Off** to enable or disable the VGA output function at projector standby status. Default is **Off**.

**NOTE:** If you adjust the settings for Color Temperature, RGB Color Adjust, Saturation, Sharpness, Tint and White Intensity, the projector automatically switches to Custom.

#### **Image Settings (No Input Source)**

Select and press  $\sqrt{\ }$  to activate image settings. The image settings menu provides the following options:

![](_page_31_Picture_7.jpeg)

**VGA OUTPUT—**Select **On** or **Off** to enable or disable the VGA output function at projector standby status. Default is **Off**.

#### 32 | Using Your Projector

## **Display Settings (In PC Mode)**

Select and press  $\triangledown$  to activate Display settings. The Display settings menu provides the following options:

![](_page_32_Picture_193.jpeg)

**HORIZONTAL POSITION—**Press  $\boxed{\wedge}$  to move the image to the left and  $\boxed{\vee}$  to move the image to the right.

**VERTICAL POSITION—**Press  $\boxed{\vee}$  to move the image down and  $\boxed{\wedge}$  to move the image up.

**FREQUENCY—Allows you to change the display data clock frequency to match the** frequency of your computer graphics card. If you see a vertical flickering wave, use **Frequency** control for coarse adjustment.

**TRACKING—**Synchronize the phase of the display signal with the graphic card. If you experience an unstable or flickering image, use **Tracking** to correct it. This is a fine adjustment.

**ASPECT RATIO—**Allows you to select the aspect ratio to adjust how the image appears.

- Original Select Original to maintain the aspect ratio of image projected according to input source.
- 16:9 The input source scales to fit the width of the screen to project a 16:9 screen image.
- 4:3 The input source scales to fit the screen and projects a 4:3 image.

**ZOOM—**Press  $\boxed{\wedge}$  and  $\boxed{\vee}$  to zoom the image.

![](_page_33_Figure_0.jpeg)

## **Display Settings (In Video Mode)**

Select and press  $\sqrt{\phantom{a}}$  to activate Display settings. The Display settings menu provides the following options:

![](_page_33_Picture_146.jpeg)

**ASPECT RATIO—**Allows you to select the aspect ratio to adjust how the image appears.

- Original Select Original to maintain the aspect ratio of image projected according to input source.
- 16:9 The input source scales to fit the width of the screen to project a 16:9 screen image.
- 4:3 The input source scales to fit the screen and projects a 4:3 image.

**ZOOM**—Press  $\boxed{\wedge}$  and  $\boxed{\vee}$  to zoom the image.

#### 34 | Using Your Projector

![](_page_34_Picture_0.jpeg)

Adjust the image scale by pressing **Zoom+** or **Zoom-** on your remote control.

![](_page_34_Picture_2.jpeg)

**ZOOM NAVIGATION—**Press  $\sqrt{ }$  to activate Zoom Navigation Use  $\leq$   $\leq$   $\leq$   $\leq$   $\leq$   $\leq$  to navigate projection screen.

**3D DISPLAY —**Select On to start the 3D display function (default is Off).

# **NOTE:**

- **1** When you want to create a 3D experience, you will need a few other components including:
	- a. Computer/Laptop with a 120 Hz signal output quad-buffered graphics card.
	- b. "Active" 3D glasses with DLP Link.
	- c. 3D content. See "Note 4".
	- d. 3D Player. (Example: Stereoscopic Player...)
- **2** Enable the 3D function when it satisfies any of the below-mentioned conditions: a. Computer/Laptop with a graphics card, capable of outputting a 120 Hz signal via VGA cable.
	- b. Input a suite of 3D content via Video and S-Video.
- **3** "3D Display" selection will only be enabled in the "Display Settings of the Advanced Settings" menu when the projector detects either of the inputs mentioned above.
- **4** 3D support and refresh rate are as below:
	- a. VGA 1280 x 720 120 Hz, 1024 x 768 120 Hz, and 800 x 600 120 Hz
	- b. Composite/S-Video 60 Hz
	- c. Component 480i
- **5** The recommended VGA signal for laptop is Single-mode output (Dual mode is not recommended).

**3D SYNC INVERT —**If you see a discrete or overlapping image while wearing DLP 3D goggles, you may need to execute 'Invert' to get best match of left/right image sequence to get the correct image. (For DLP 3D goggles)

## **Projector Settings**

Select and press  $\sqrt{ }$  to activate Projector settings. The Projector settings menu provides the following options:

![](_page_35_Picture_191.jpeg)

**AUTO SOURCE—**Select **Off** (the default) to lock the current input signal. If you press the Source button when the **Auto Source** mode is set to **Off**, you can manually select the input signal. Select **On** to auto detect the available input signals. If you press the **Source** button when the projector is on, it automatically finds the next available input signal.

**PROJECTOR MODE—Allows you to select the projector mode, depending upon how** the projector is mounted.

- Front This is the default option.
- Front Ceiling The projector turns the image upside down for ceiling-mounted projection.
- Rear The projector reverses the image so that you can project from behind a translucent screen.
- Rear Ceiling The projector reverses and turns the image upside down. You can project from behind a translucent screen with a ceiling-mounted projection.

**SPEAKER —**Select **On** to enable the speaker. Select **Off** to the disable speaker.

**CLOSED CAPTION—**Select **On** to enable close caption and activate the closed caption menu. Select appropriate closed caption options: CC1, CC2, CC3, and CC4.

![](_page_35_Picture_11.jpeg)

*MOTE:* Closed Caption option is available for NTSC only.

**STARTUP SCREEN—Default is Dell logo as wallpaper.** 

**HIGH ALTITUDE MODE—**Select **On when your environment is between 1500 m and 3000 m.**

**TEST PATTERN 2—**Test Pattern is used to test focus and resolution.

You can enable or disable the **Test Pattern 2** by selecting **Off, 1** or **2**. You can also invoke the **Test Pattern 1** by pressing and holding down  $\boxed{\equiv}$  and  $\boxed{\geq}$  buttons on the control panel simultaneously for 2 seconds. You can also invoke the test pattern 2 by pressing and holding down  $\boxed{\equiv}$  and  $\boxed{\leq}$  buttons on the control panel simultaneously for 2 seconds.

![](_page_36_Figure_4.jpeg)

Test Pattern 1:

Test Pattern 2:

| Test Pattern 2   |                             |  |                               |  |  |
|------------------|-----------------------------|--|-------------------------------|--|--|
| Red              | Green Blue Grey White Black |  | Press $\checkmark$ to display |  |  |
| <b>Exit Menu</b> |                             |  |                               |  |  |

**FACTORY RESET—**Select and press  $\sqrt{ }$  to reset all settings to its factory default, the warning message below appears.

![](_page_36_Picture_9.jpeg)

Reset items include both computer sources and video source settings.

#### **Menu Settings**

Select and press  $\sqrt{ }$  to activate menu settings. The menu settings consists of the following options:

![](_page_37_Picture_175.jpeg)

**MENU POSITION—**Allows you to change the position of the OSD menu on the screen.

**MENU TIMEOUT—Allows you to adjust the time for an OSD timeout. By** default, the OSD disappears after 20 seconds of non-activity.

**MENU TRANSPARENCY—**Select to change the transparency level of the OSD background.

<span id="page-37-0"></span>**MENU LOCK—**Select **On** to enable Menu Lock and hide the OSD menu. Select **OFF** to disable the Menu Lock. If you want to disable the Menu Lock function and have the OSD appear, press the **Menu** button on the control panel or remote control for 15 seconds, then disable the function.

**PASSWORD—**When Password Protect is enabled, a Password Protect screen requesting you to enter a password will be displayed when the power plug is inserted into the electrical outlet and the power for the projector is first turned on. By default, this function is disabled. You can enable this feature, by selecting **Enabled**. If the password has been set before, key in the password first and select the function. This password security feature will be activated the next time you turn on the projector. If you enable this feature, you will be asked to enter the projector's password after you turn on the projector:

**1** First time password input request:

#### **38** Using Your Projector

**a** Go to Menu Settings menu, press  $\sqrt{ }$  and then select Password to Enable the password setting.

![](_page_38_Picture_149.jpeg)

**b** Enabling the Password function will pop up a character screen, key in a 4 digit number from the screen and press  $\mathbb{R}$ .

![](_page_38_Picture_150.jpeg)

- **c** To confirm, enter the password again.
- **d** If the password verification is successful, you may resume with accessing the projector's functions and its utilities.
- 2 If you have entered an incorrect password, you will be given another 2 chances. After the three invalid attempts, the projector will automatically turn off.

![](_page_39_Picture_0.jpeg)

**ZA** NOTE: If you forget your password, contact DELL™ or a qualified service personnel.

- 3 To disable the password function, select **Disable**.
- 4 To delete the password, select **Delete.**

**CHANGE PASSWORD—**Key in the original password, then enter the new password and confirm the new password again.

![](_page_39_Figure_5.jpeg)

#### 40 | Using Your Projector

#### <span id="page-40-0"></span>**Power Settings**

Select and press  $\sqrt{ }$  to activate power settings. The power settings menu consists of the following options:

![](_page_40_Picture_2.jpeg)

**QUICK SHUTDOWN—**Select **On** to turn off the projector with a single press of the **Power** button. This function allows the projector to quick power off with an accelerated fan speed. Slightly higher acoustic noise is expected during quick power off.

![](_page_40_Picture_4.jpeg)

**NOTE:** Before you turn on the projector again, wait for 60 seconds to allow the internal temperature to stabilize. The projector will take a longer time to turn on if you try to power on immediately. Its cooling fan will run at full speed for about 30 seconds to stabilize the internal temperature.

**POWER SAVING—**Select **Off** to disable Power Saving mode. By default, the projector is set to enter power saving mode after 10 minutes of no activity. A warning message appears on screen showing a 60-second countdown before switching to power saving mode. Press any key buttons during countdown period to stop power saving mode.

You can also set a different delay period to enter power saving mode. The delay period is the time you want the projector to wait without an input signal. Power saving can be set to 30, 60, 90, or 120 minutes.

If an input signal is not detected during the delay period, the projector

turns off the lamp and goes into power saving mode. If an input signal is detected within the delay period, the projector automatically turns on. If an input signal is not detected within two hours during power saving mode, the projector switches from Power Saving mode to Power Off mode. To turn on the projector press the Power button.

**LAMP MODE—**Allows you to select between **Normal** or **ECO** mode.

**Normal** mode operates at full power level. **ECO** mode operates at a lower power level which may provide longer lamp life, quieter operation, and dimmer luminance output on the screen.

**LAMP HOUR RESET**—Press  $\sqrt{ }$  and select the **Confirm** option to reset the lamp hour.

## **Information**

The Information menu displays the current projector settings.

![](_page_41_Picture_117.jpeg)

#### 42 | Using Your Projector

## <span id="page-42-0"></span>**Language**

Allows you to set the language for the OSD. Press  $\mathbb{R}$  to activate the **Language** menu.

![](_page_42_Picture_130.jpeg)

# <span id="page-42-1"></span>**Help**

If you encounter problems with your projector, you can access the help menu for troubleshooting.

![](_page_42_Picture_131.jpeg)

# **4**

# <span id="page-43-1"></span><span id="page-43-0"></span>**Troubleshooting Your Projector**

If you experience problems with your projector, see the following troubleshooting tips. If the problem persists, contact Dell™ (see Contacting Dell™ on [page 57](#page-56-1)).

No image appears on the screen

![](_page_43_Picture_5.jpeg)

#### **Problem Possible Solution**

- Ensure that the lens cap is removed and the projector is turned on.
- Ensure that the **Input Source** is set correctly in the OSD menu.
- Ensure the external graphics port is enabled. If you are using a Dell™ portable computer, press  $\lceil m \rceil$   $\frac{R}{200000}$  (Fn+F8). For other computers, see your respective documentation. The output signal from the computer is not according to industry standards. Should this happen, upgrade the video driver of the computer. For Dell computer, **see support.dell.com**.
- Ensure that all the cables are securely connected. See ["Connecting Your Projector"](#page-8-1)  [on page 9.](#page-8-1)
- Ensure that the pins of the connectors are not bent or broken.
- Ensure that the lamp is securely installed (see ["Changing the Lamp" on page 49\)](#page-48-0).
- Use **Test Pattern** in the **Others** menu. Ensure that the colors of the test pattern are correct.

Missing Input Source. Cannot switch to particular Input Source. Ensure that particular Input Source is set to Enable.

#### 44 **Troubleshooting Your Projector**

![](_page_44_Picture_182.jpeg)

![](_page_45_Picture_149.jpeg)

## 46 | Troubleshooting Your Projector

![](_page_46_Picture_81.jpeg)

# <span id="page-47-1"></span><span id="page-47-0"></span>**Guiding Signals**

![](_page_47_Picture_312.jpeg)

## 48 | Troubleshooting Your Projector

# <span id="page-48-0"></span>**Changing the Lamp**

**WARNING:** Before you begin any of the procedures in this section, follow the **Safety Instructions as described on [page 7](#page-6-1).**

![](_page_48_Picture_2.jpeg)

**WARNING:** Use an original lamp to ensure safe and optimal working **condition of your projector.**

![](_page_48_Picture_4.jpeg)

**WARNING:** The lamp becomes very hot when in use. Do not attempt to **replace the lamp until the projector has been allowed to cool down for at least 30 minutes.**

![](_page_48_Picture_6.jpeg)

**WARNING:** Do not touch the bulb or the lamp glass at any time. Projector **lamps are very fragile and may shatter if touched. The shattered glass pieces are sharp and can cause injury.**

**WARNING:** If the lamp shatters, remove all broken pieces from the projector **and dispose or recycle according to state, local, or federal law. For more information see www.dell.com/hg.**

- **1** Turn off the projector and disconnect the power cord.
- **2** Let the projector cool for at least 30 minutes.
- **3** Loosen the screws that secure the lamp cover, and remove the cover.
- **4** Loosen the screw that secures the lamp.
- **5** Pull the lamp up by its metal handle.
- *M* NOTE: Dell™ may require lamps replaced under warranty to be returned to Dell™. Otherwise, contact your local waste disposal agency for the address of the nearest deposit site.
- **6** Replace with the new lamp.
- **7** Tighten the screw that secures the lamp.
- **8** Replace the lamp cover and tighten the two screws.
- **9** Reset the lamp usage time by selecting "**Confirm**" for **Lamp Hour Reset** in the

![](_page_48_Picture_19.jpeg)

**Power Settings** (see ["Power Settings" on page 41](#page-40-0)). When a new lamp module has been changed, the projector will automatically detect and reset the lamp hours.

![](_page_49_Picture_0.jpeg)

**WARNING:** Lamp Disposal (for the US only)  **LAMP(S) INSIDE THIS PRODUCT CONTAIN MERCURY AND MUST BE RECYCLED OR DISPOSED OF ACCORDING TO LOCAL, STATE OR FEDERAL LAWS. FOR MORE INFORMATION, GO TO WWW.DELL.COM/HG OR CONTACT THE ELECTRONIC INDUSTRIES ALLIANCE AT WWW.EIAE.ORG. FOR LAMP SPECIFIC DISPOSAL INFORMATION CHECK WWW.LAMPRECYCLE.ORG.**

# <span id="page-50-0"></span>**Specifications**

![](_page_50_Picture_91.jpeg)

![](_page_51_Picture_113.jpeg)

Shipping temperature: -20 °C to 60 °C  $(-4 \,\mathrm{^{\circ}F}$  to  $140 \,\mathrm{^{\circ}F})$ Humidity: 90% maximum

# I/O Connectors Power: One AC power socket (3-pins - C14 inlet)

VGA input: Two 15-pin D-sub connectors (Blue), VGA-A & VGA-B, for analog RGB/Component input signals.

#### 52 | Specifications

VGA output: One 15-pin D-sub connector (Black) for VGA-A loop through.

S-Video input: One standard 4-pin min-DIN S-Video connector for Y/C signal.

Composite video input: One Yellow RCA jack for CVBS signal.

Analog Audio input: One 3.5mm stereo mini phone jack (Green).

Fix audio output: One 3.5mm stereo mini phone jack (Blue).

Mini USB (type B) port: One mini USB slave for remote support.

RS232 port: One 9-pin D-sub connector

Lamp 1420X:

Osram 190W user-replaceable lamp (up to 4,500 hours in Normal Mode / up to 6,000 hours in Eco-Mode)

1430X:

Osram 240W user-replaceable lamp (up to 3,000 hours in Normal Mode / up to 5,000 hours in Eco-Mode)

*MOTE:* The lamp life rating for any projector is a measure of brightness degradation only, and is not a specification for the time it takes a lamp to fail and cease light output. Lamp life is defined as the time it takes for more than 50 percent of a lamp sample population to have brightness decrease by approximately 50 percent of the rated lumens for the specified lamp. The lamp life rating is not guaranteed in any way. The actual operating life span of a projector lamp will vary according to operating conditions and usage patterns. Usage of a projector in stressful conditions which may include dusty environments, under high temperatures, many hours per day and abrupt powering-off will most likely result in a lamp's shortened operating life span or possible lamp failure.

## **Compatibility Modes (Analog/Digital)**

![](_page_53_Picture_209.jpeg)

# **54** Specifications

![](_page_54_Picture_259.jpeg)

**NOTE:** \* supported timings for 3D signal with frame sequential format.

## **Compatibility Modes (YPbPr)**

![](_page_54_Picture_260.jpeg)

## Specifications | 55

![](_page_55_Picture_152.jpeg)

# **Compatibility Modes (Video/S-Video)**

![](_page_55_Picture_153.jpeg)

## **56** Specifications

# **6**

# <span id="page-56-1"></span><span id="page-56-0"></span>**Contacting Dell**

For customers in the United States, call 800-WWW-DELL (800-999- 3355).

![](_page_56_Picture_3.jpeg)

**NOTE:** If you do not have an active Internet connection, you can find contact information on your purchase invoice, packing slip, bill, or Dell product catalog.

Dell™ provides several online and telephone-based support and service options. Availability varies by country and product, and some services may not be available in your area. To contact Dell for sales, technical support, or customer service issues:

- 1 Visit **support.dell.com**.
- 2 Verify your country or region in the **Choose A Country/Region** dropdown menu at the bottom of the page.
- 3 Click **Contact Us** on the left side of the page.
- 4 Select the appropriate service or support link based on your need.
- 5 Choose the method of contacting Dell that is convenient for you.

# **7**

# <span id="page-57-0"></span>**Appendix: Glossary**

ANSI LUMENS **—** A standard for measuring the brightness. It is calculated by dividing a square meter image into nine equal rectangles, measuring the lux (or brightness) reading at the center of each rectangle, and averaging these nine points.

ASPECT RATIO **—** The most popular aspect ratio is 4:3 (4 by 3). Early television and computer video formats are in a 4:3 aspect ratio, which means that the width of the image is 4/3 times the height.

**Brightness** — The amount of light emitted from a display or projection display or projection device. The brightness of projector is measured by ANSI lumens.

**Color Temperature** — The color appearance of white light. Low color temperature implies warmer (more yellow/red) light while high color temperature implies a colder (more blue) light. The standard unit for color temperature is Kelvin (K).

**Component Video** — A method of delivering quality video in a format that consists of the luminance signal and two separate chrominance signals and are defined as Y'Pb'Pr' for analog component and Y'Cb'Cr' for digital component. Component video is available on DVD players.

**Composite Video** — A video signal that combines the luma (brightness), chroma (color), burst (color reference), and sync (horizontal and vertical synchronizing signals) into a signal waveform carried on a single wire pair. There are three kind of formats, namely, NTSC, PAL and SECAM.

**Compressed Resolution** — If the input images are of higher resolution than the native resolution of the projector, the resulting image will be scaled to fit the native resolution of the projector. The nature of compression in a digital device means that some image content is lost.

**Contrast Ratio** — Range of light and dark values in a picture, or the ratio between their maximum and minimum values. There are two methods used by the projection industry to measure the ratio:

**1** *Full On/Off* — measures the ratio of the light output of an all white image (full on) and the light output of an all black (full off) image.

**2** *ANSI* — measures a pattern of 16 alternating black and white rectangles. The average light output from the white rectangles is divided by the average light output of the black rectangles to determine the *ANSI* contrast ratio.

*Full On/Off* contrast is always a larger number than *ANSI* contrast for the same projector.

 $d\mathbf{B}$  — decibel — A unit used to express relative difference in power or intensity, usually between two acoustic or electric signals, equal to ten times the common logarithm of the ratio of the two levels.

**Diagonal Screen**  $\rightarrow$  A method of measuring the size of a screen or a projected image. It measures from one corner to the opposite corner. A 9FT high, 12FT wide, screen has a diagonal of 15FT. This document assumes that the diagonal dimensions are for the traditional 4:3 ratio of a computer image as per the example above.

**DLP<sup>®</sup>** — Digital Light Processing™ — Reflective display technology developed by Texas Instruments, using small manipulated mirrors. Light passes through a color filter is sent to the DLP mirrors which arrange the RGB colors into a picture projected onto screen, also known as DMD.

**DMD** — Digital Micro-Mirror Device — Each DMD consists of thousands of tilting, microscopic aluminum alloy mirrors mounted on a hidden yoke.

**Focal Length** — The distance from the surface of a lens to its focal point.

**Frequency** — It is the rate of repetition in cycles per seconds of electrical signals. Measured in Hz (Hertz).

Hz (Hertz) — Unit of frequency.

**Keystone Correction** — Device that will correct an image of the distortion (usually a wide-top narrow-bottom effect) of a projected image caused by improper projector to screen angle.

**Maximum Distance** — The distance from a screen the projector can be to cast an image that is usable (bright enough) in a fully darkened room.

**Maximum Image Size** — The largest image a projector can throw in a darkened room. This is usually limited by focal range of the optics.

**Minimum Distance** — The closest position that a projector can focus an image onto a screen.

NTSC — National Television Standards Committee. North American standard for video and broadcasting, with a video format of 525 lines at 30 frames per second.

**PAL** — Phase Alternating Line. A European broadcast standard for video and broadcasting, with a video format of 625 lines at 25 frames per second.

**Reverse Image** — Feature that allows you to flip the image horizontally. When

#### Glossary | 59

used in a normal forward projection environment text, graphics, etc. are backwards. Reverse image is used for rear projection.

 $RGB$  — Red, Green, Blue — typically used to describe a monitor that requires separate signals for each of the three colors.

**S-Video** — A video transmission standard that uses a 4-pin mini-DIN connector to send video information on two signal wires called luminance (brightness, Y) and chrominance (color, C). S-Video is also referred to as Y/C.

**SECAM** — A French and international broadcast standard for video and broadcasting, closely related to PAL but with a different method of sending color information.

**SSID** — Service Set Identifiers — A name used to identify the particular wireless LAN to which a user wants to connect.

**SVGA** — Super Video Graphics Array —  $800 \times 600$  pixels count.

**SXGA** — Super Extended Graphics Array, — 1280 x 1024 pixels count.

UXGA — Ultra Extended Graphics Array — 1600 x 1200 pixels count.

**VGA** — Video Graphics Array — 640 x 480 pixels count.

**XGA** — Extended Video Graphics Array — 1024 x 768 pixels count.

**Zoom Lens** — Lens with a variable focal length that allows operator to move the view in or out making the image smaller or larger.

**Zoom Lens Ratio** — Is the ratio between the smallest and largest image a lens can projector from a fixed distance. For example, a 1.4:1 zoom lens ratio means that a 10 foot image without zoom would be a 14 foot image with full zoom.

#### 60 | Glossary

# **Index**

# **A**

Adjusting the Projected Image 16 Adjusting the Projector Height 16 lower the projector Elevator button 16 Elevator foot 16 Adjusting the Projector Zoom and Focus 17 Focus ring 17 Zoom tab 17

# **C**

Changing the Lamp 49 Connecting the Projector Composite video cable 13 Connecting with a Component Cable 14 Connecting with a Composite Cable 13 Connecting with an S-video Cable 12 Power cord 10, 11, 12, 13, 14 S-video cable 12 To Computer 10 USB to USB cable 10 VGA to VGA cable 10, 11 VGA to YPbPr cable 14 Connection Ports

Audio output connector 9

Composite video connector 9 Mini USB-B remote connector 9 Power cord connector 9 S-video connector 9 VGA-A input (D-sub) connector 9 VGA-A output (monitor loop-through) 9 VGA-B input (D-sub) connector 9 Contact Dell 6, 46, 49 Control Panel 20

# **D**

Dell contacting 57

# **M**

Main Unit 7 Control panel 7 Focus ring 7 IR receiver 7 Lens 7 Zoom tab 7 Menu Timeout 38 Menu Transparency 38

# **O**

On-Screen Display 26 Main Menu 26

## **P**

phone numbers 57 Power Saving 41 Powering On/Off the Projector Powering Off the Projector 15 Powering On the Projector 15

# **Q**

Quick Shutdown 41

## **R**

Remote Control 22 IR receiver 20 Reset, Factory 37 RS232 control port 9

# **S**

Security Settings 42 Specifications Audio 52 Brightness 51 Color Wheel Speed 51 Contrast Ratio 51 Dimensions 52 Displayable Color 51 Environmental 52

I/O Connectors 52 Light Valve 51 Noise Level 52 Power Consumption 52 Power Supply 51 Projection Distance 51 Projection Lens 51 Projection Screen Size 51 Uniformity 51 Video Compatibility 51 Weight 52 support

# **T**

telephone numbers 57 Troubleshooting 44 Contact Dell 44

contacting Dell 57

#### $62$  | Index

Index  $\vert$  63

Free Manuals Download Website [http://myh66.com](http://myh66.com/) [http://usermanuals.us](http://usermanuals.us/) [http://www.somanuals.com](http://www.somanuals.com/) [http://www.4manuals.cc](http://www.4manuals.cc/) [http://www.manual-lib.com](http://www.manual-lib.com/) [http://www.404manual.com](http://www.404manual.com/) [http://www.luxmanual.com](http://www.luxmanual.com/) [http://aubethermostatmanual.com](http://aubethermostatmanual.com/) Golf course search by state [http://golfingnear.com](http://www.golfingnear.com/)

Email search by domain

[http://emailbydomain.com](http://emailbydomain.com/) Auto manuals search

[http://auto.somanuals.com](http://auto.somanuals.com/) TV manuals search

[http://tv.somanuals.com](http://tv.somanuals.com/)